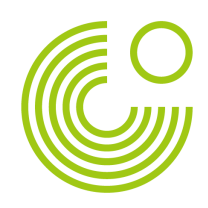

## VOICETHREAD ANLEITUNG

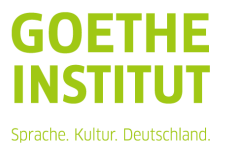

© 2011 Goethe-Institut e.V. Seite 1 von 2

## 1. Gehen Sie auf die Webseite voicethread.com.

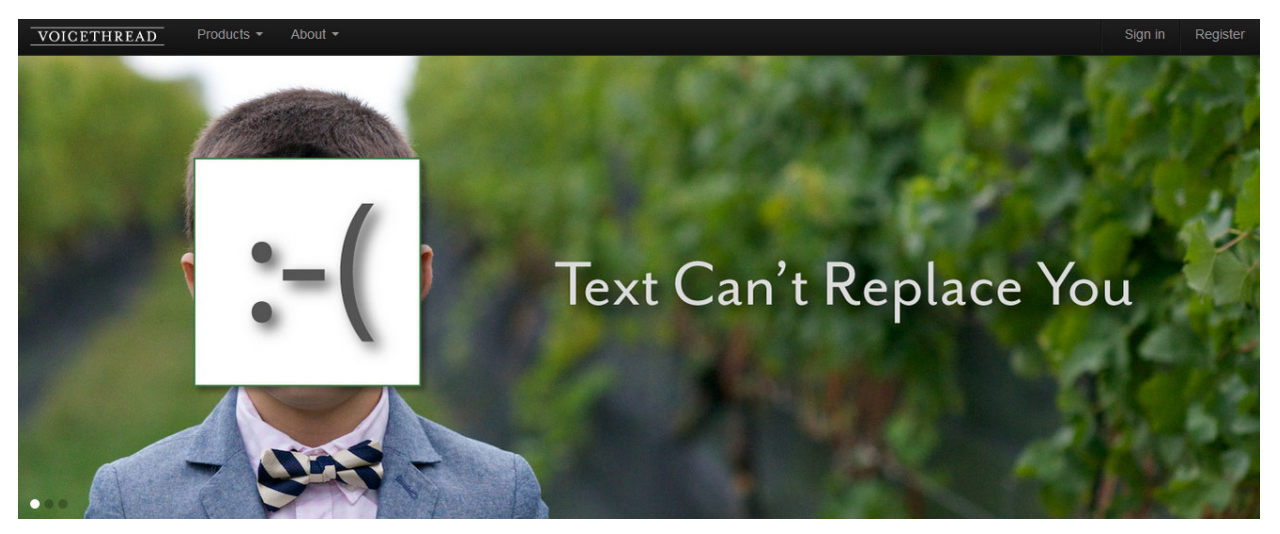

2. Um einen eigenen Basis-Account, mit dem Sie kostenfrei bis zu drei Voicethreads erstellen können, anzulegen, klicken Sie rechts oben in der Menüleiste auf <Register> und folgen der Anleitung.

3. Rechts oben sehen Sie Ihre E-Mail-Adresse. Wenn Sie auf den kleinen Pfeil rechts daneben klicken, können Sie die Einstellungen Ihres Accounts (z.B. Ihre Zeitzone) sowie die Ihrem Account zugeordneten Identitäten anpassen. Jedem Account lassen sich mehrere Identitäten zuorden, so dass auch mehrere Lerner über einen Account einen Text aufnehmen können.

**My Account My Identities Groups & Contacts** Sign out

4. Wenn Sie nun links oben auf die Registerkarte <Browse> klicken, können Sie sich Voicethreads von anderen Nutzern ansehen, die diese für die Allgemeinheit veröffentlicht haben.

5. Über die Registerkarte <Create> können Sie einen eigenen Voicethread anlegen:

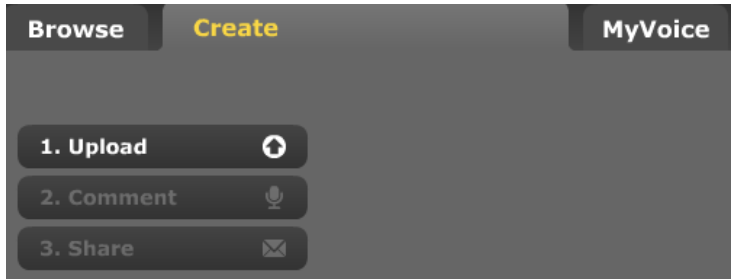

6. Zunächst müssen Sie Bilder, Dokumente oder Videos hochladen bzw. mit Ihrer Webcam aufnehmen, die Sie dann später kommentieren können.

7. Wenn Ihr Voicethread fertig ist, können Sie ihn entweder über einen Link veröffentlichen oder mit dem embed-Code auf einer Internetseite, einem Blog o.ä. einbinden.

Bildquelle der verwendeten Bilder: http://voicethread.com/, geladen am 10.09.2014